# brother

Before you can use the MFC, you must set up the hardware and install the driver. Please read this "Quick Setup Guide" for proper set up and installation instructions.

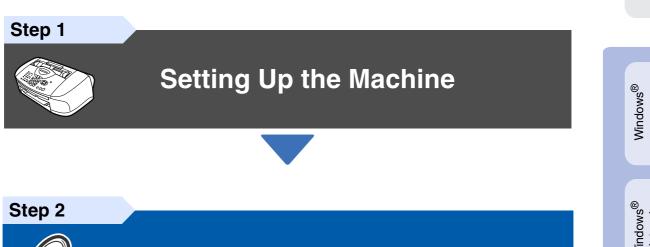

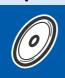

### **Installing the Driver & Software**

### **Setup is Complete!**

For the latest drivers and to find the best solution for your problem or question, access the Brother Solutions Center directly from the driver or go to http://solutions.brother.com Keep this "Quick Setup Guide", User's Guide and supplied CD-ROM in a convenient place for quick and easy reference at all times.

nstalling the Driver & Software

Network Users Ĕ

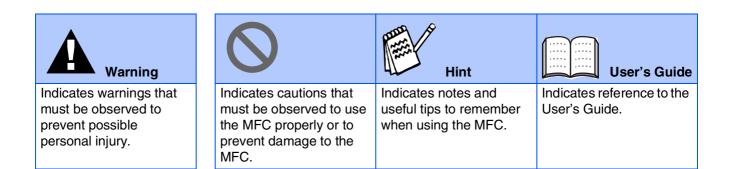

# Getting Started

# **Carton Components**

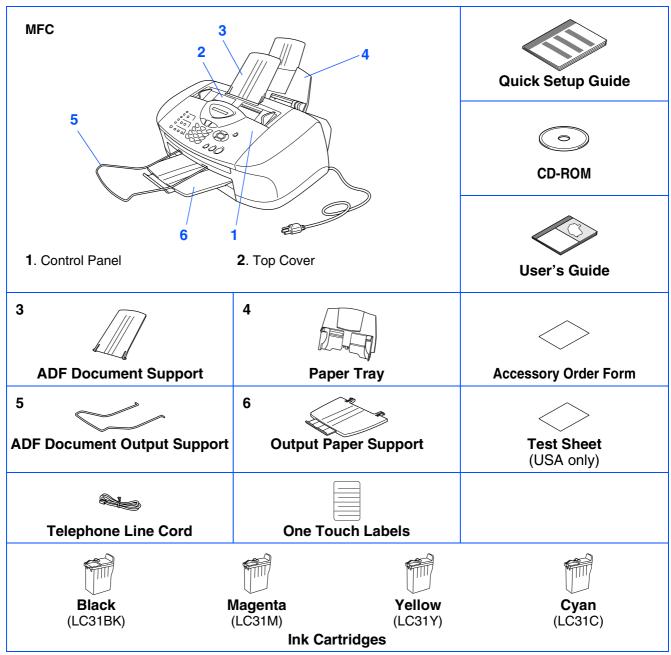

Carton components may differ from one country to another. Save all packing materials and the carton.

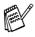

■ You must use the appropriate USB cable.

The interface cable is not a standard accessory. Please purchase an appropriate USB interface cable.
 Use only a USB interface cable that is no longer than 6 feet long (2 meters).

# **Control Panel**

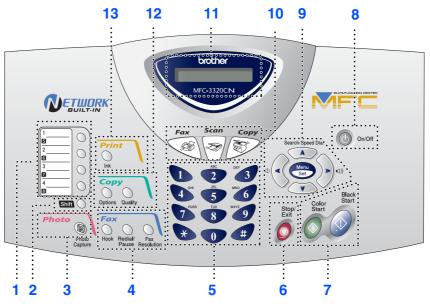

| 1. One Touch keys         | 6. Stop/Exit       | 11. Liquid Crystal Display (LCD)   |
|---------------------------|--------------------|------------------------------------|
| 2. Shift                  | 7. Start keys      | 12. Copy keys (Temporary Settings) |
| <b>3</b> . Photo key      | 8. On/Off key      | 13. Print key                      |
| 4. Fax and telephone keys | 9. Navigation keys |                                    |
| 5. Dial Pad               | 10. Mode keys      |                                    |

For the details of the control panel, see "Control panel overview" in Chapter 1 of the User's Guide.

#### **Setting Up the Machine** Step 1

| 1.  | Removing the Protective Parts                                  | 4  |
|-----|----------------------------------------------------------------|----|
|     | Attaching the Paper Tray and Supports                          |    |
|     | Loading Paper                                                  |    |
| 4.  | Install Phone Line and Power Cord                              | 5  |
| 5.  | Installing the Ink Cartridges                                  | 6  |
| 6.  | Color Block Quality and Alignment Check                        | 8  |
| 7.  | Selecting a Receive Mode                                       | 12 |
|     | Setting the Date and Time                                      |    |
| 9.  | Setting Your Station ID                                        | 11 |
| 10. | Selecting Your Language (Canada Only)                          | 13 |
| 11. | Sending in the Product Registration and Test Sheet (USA Only). |    |

#### Installing the Driver & Software Step 2

| Supplied CD-ROM (MFL-Pro Suite)                            | 14                                                                                                    |
|------------------------------------------------------------|----------------------------------------------------------------------------------------------------|
| For USB Interface Cable Users                              |                                                                                                    |
| (For Windows <sup>®</sup> 98/98SE/Me/2000 Professional/XP) | 16                                                                                                    |
| ■ For Windows <sup>®</sup> 98/98SE/Me Users Only           | 19                                                                                                    |
| ■ For Windows <sup>®</sup> 2000 Professional Users Only    | 21                                                                                                    |
| ■ For Windows <sup>®</sup> XP Users Only                   | 23                                                                                                    |
| For Network Interface Cable Users                          |                                                                                                    |
| (For Windows <sup>®</sup> 98/98SE/Me/2000 Professional/XP) | 24                                                                                                    |
| For USB Interface Cable Users                              |                                                                                                    |
| ■ For Mac OS <sup>®</sup> 8.6 to 9.2 Users                 |                                                                                                    |
| ■ For Mac OS <sup>®</sup> X 10.1/10.2.1 or greater Users   |                                                                                                    |
| For Network Interface Cable Users                          |                                                                                                    |
| ■ For Mac OS <sup>®</sup> 8.6 to 9.2 Users                 |                                                                                                    |
| ■ For Mac OS <sup>®</sup> X 10.2.4 or greater Users        |                                                                                                    |
|                                                            | <ul> <li>For USB Interface Cable Users</li> <li>(For Windows<sup>®</sup> 98/98SE/Me/2000 Professional/XP)</li> <li>For Windows<sup>®</sup> 98/98SE/Me Users Only</li> <li>For Windows<sup>®</sup> 2000 Professional Users Only</li> <li>For Windows<sup>®</sup> XP Users Only</li> <li>For Network Interface Cable Users</li> <li>(For Windows<sup>®</sup> 98/98SE/Me/2000 Professional/XP)</li> <li>For USB Interface Cable Users</li> <li>For Mac OS<sup>®</sup> 8.6 to 9.2 Users</li> <li>For Mac OS<sup>®</sup> 8.6 to 9.2 Users</li> <li>For Network Interface Cable Users</li> </ul> |

### For Network Users

| Network User's Guide Chapter Map                          |  |
|-----------------------------------------------------------|--|
| Installing the BRAdmin Professional Configuration Utility |  |
| (Windows <sup>®</sup> Users Only)                         |  |

### For Advanced Use

| Setting your IP Address, Subnet Mask and Gateway using BRAdmin |      |
|----------------------------------------------------------------|------|
| Professional (Windows <sup>®</sup> Users Only)                 | . 38 |
| Replacement Consumables                                        |      |

# Step 1 Setting Up the Machine

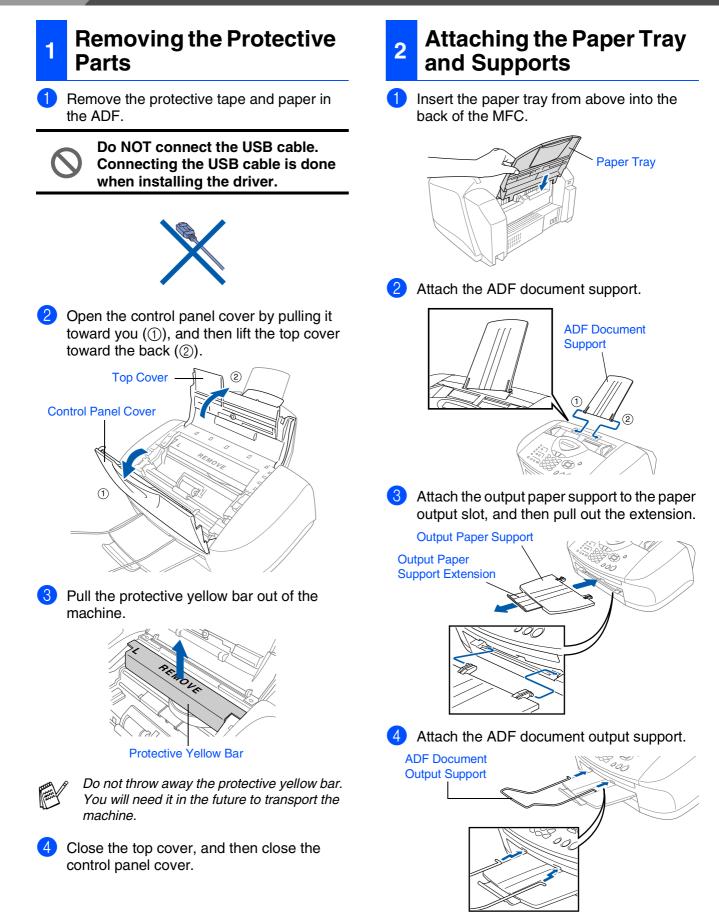

# Setting Up the Machine

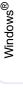

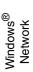

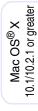

Mac<sup>®</sup> Network

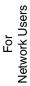

### Loading Paper

|   | $\frown$ | $\frown$ |
|---|----------|----------|
| 1 |          |          |
| Ш |          |          |
| Ш |          |          |
| Ш |          |          |
|   |          |          |

You can load up to 100 sheets of 20 lb (80 g/m<sup>2</sup>) paper. For more details, see "Paper Capacity of the Paper Tray" in Chapter 2 of the User's Guide.

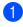

Fan the stack of paper well to avoid paper jams and misfeeds.

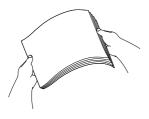

2 Unfold the paper support and then press and slide the paper guide to fit the paper width.

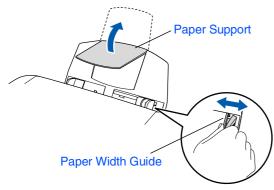

Gently insert the paper. Make sure the print side is towards you and the paper is below the maximum paper mark.

Maximum Paper Mark

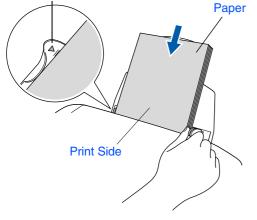

# 4 Install Phone Line and Power Cord

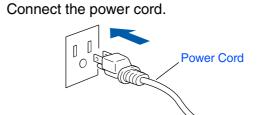

2 Connect the telephone line cord. Connect one end of the telephone line cord to the jack on the MFC marked LINE and the other end to a modular wall jack.

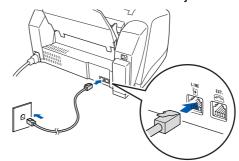

Do not connect the USB cable yet.

### A Warning

The MFC must be grounded using a 3-prong plug.
 Since the MFC is grounded through the power outlet, you can protect yourself from potentially hazardous electrical conditions on the telephone network by keeping the power to your MFC on when you connect it to a telephone line. Similarly, you can protect yourself when you want to move your MFC by disconnecting the telephone line first and then the power cord.

Continued...

# Setting Up the Machine

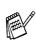

Step 1

If you are sharing one phone line with an external telephone, connect it as shown below.

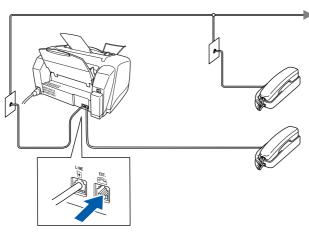

If you are sharing one phone line with an external telephone answering machine, connect it as shown below.

Please set the Receive Mode to "External TAD" if you have an external answering machine. For more details, see "Connecting the machine" in Chapter 1 of the User's Guide.

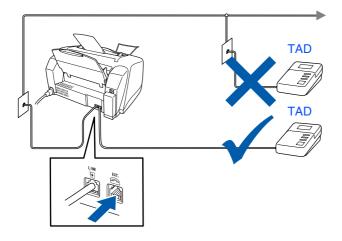

### 5 Installing the Ink Cartridges

### A Warning

If ink gets in your eyes irrigate them with water immediately, and if irritation occurs consult a doctor.

1 Make sure that the power is turned on. The LCD shows;

Check Cartridge

Open the control panel cover by pulling it toward you (①), then lift the top cover toward the back (②).
 The print heads will move to the ink replacement position.

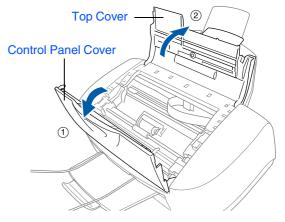

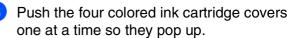

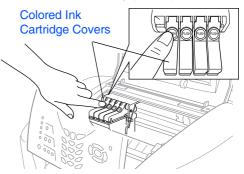

Windows<sup>®</sup> Network

Windows<sup>®</sup>

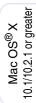

Mac<sup>®</sup> Network

For Network Users

4 Remove the white shipping cover by pulling it towards you.

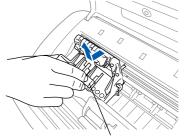

#### White Shipping Cover

- The bottom of the white shipping cover is wet with ink that will cause stains, so wipe it clean before you place it down.
- Do not throw away the white shipping cover. You will need it when you transport the machine.

5 Take out the black ink cartridge.

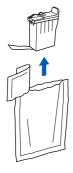

6 Carefully remove the sealing tape from the ink cartridge.

To prevent spilling ink and staining your hands and clothing, peel the sealing tape gently and slowly.

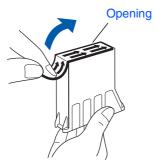

 $\mathcal{O}$ 

• Do not touch the ink opening on the cartridge or removed tape.

Gently insert the black ink cartridge in the black ink position.

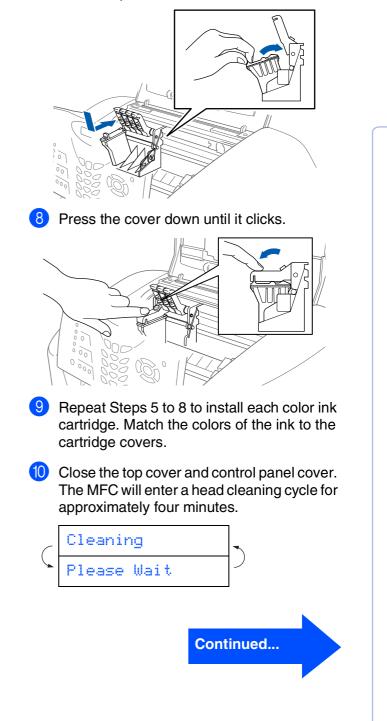

# Setting Up the Machine

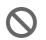

Step 1

DO NOT remove ink cartridges if you do not need to replace them. If you do so, it may reduce the ink quantity and the MFC will not know the quantity of ink left in the cartridge.

- DO NOT shake the ink cartridges. If ink stains your body or clothing, wash with soap or detergent immediately.
- Brother strongly recommends that you do not refill the ink cartridges provided with your machine. We also strongly recommend that you continue to use only Genuine Brother Brand replacement ink cartridges. Using or attempting to use potentially incompatible inks and/or cartridges in your machine may cause damage to the machine itself and/or it may result in unsatisfactory print quality. Our warranty coverage does not apply to any problem that was caused by the use of unauthorized third party ink and/ or cartridges. To protect your investment and guarantee your print quality please continue to replace consumed ink cartridges with only Genuine Brother **Branded Supplies.**

If you mix the colors by installing an ink cartridge in the wrong position, you must clean the print head by running several cleaning cycles after correcting the cartridge installation. (See "Cleaning the print head" on page 12-10 of the User's Guide.)

- Once you open an ink cartridge, install it in the MFC and use it up within six months of installation. Use unopened ink cartridges by the expiration date written on the cartridge package.
- If Ink Empty shows on the LCD after you install the ink cartridges, check to make sure the ink cartridges are installed correctly.

#### **Color Block Quality and** 6 Alignment Check

After the cleaning cycle is finished, the LCD shows:

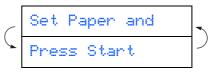

Make sure the paper is loaded in the paper trav.

Press Color Start.

3 The MFC starts printing the PRINT QUALITY CHECK SHEET (only during initial ink cartridge installation).

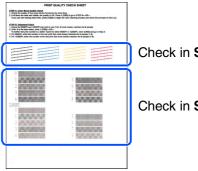

Check in Step A

Check in Step B

# Setting Up the Machine

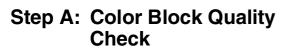

The LCD shows:

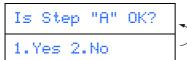

Check the quality of the four color blocks formed by the short lines printed on the sheet.

(BLACK/CYAN/YELLOW/MAGENTA)

If all lines are clear and visible, press on the dial pad to go to STEP B: Alignment Check.

----OR----

If you can see missing short lines, press  $\bigcirc$  on the dial pad and go to  $\bigcirc$ .

OK

\_\_\_\_\_

-----

.... --------- ---

Poor

3 The LCD asks you if the print quality is OK for each color. Press n or 2 on the dial pad.

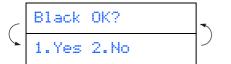

When you have finished selecting (YES) or 2 (NO) for each color, the LCD shows:

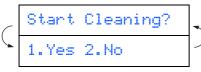

Press (YES), and then MFC starts cleaning the colors.

After cleaning is finished, press Color Start. The MFC starts printing the PRINT QUALITY CHECK SHEET again and goes back to the first step of STEP A.

### **Step B: Alignment Check**

The LCD shows:

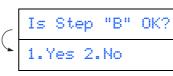

Check the 600 dpi and 1200 dpi test print to see if No.5 most closely matches the OK sample (No.0). Press **h** if **No.5** matches it.

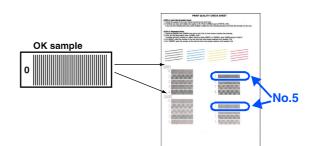

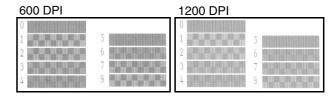

If another test print number is a better match for either 600 dpi or 1200 dpi, press 🗩 to select NO and go to 2.

For 600 dpi, select the number from 1 to 8 that most closely matches the No.0 sample and enter it using the dial pad.

### Select Best #

For 1200 dpi, enter the number from 1 to 8 that most closely matches the No.0 sample.

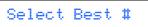

The Quality check is now complete.

# Setting Up the Machine

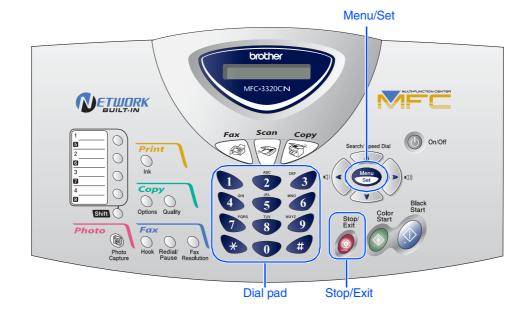

### 7 Setting the Date and Time

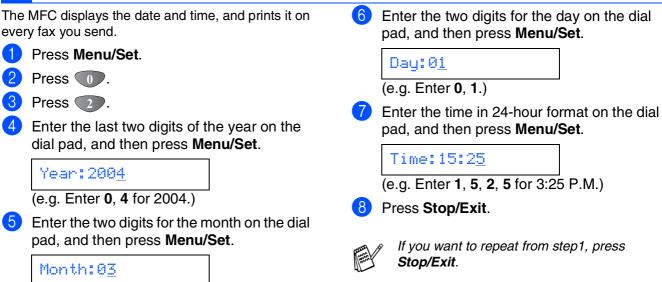

(e.g. Enter **0**, **3** for March.)

10

Step 1

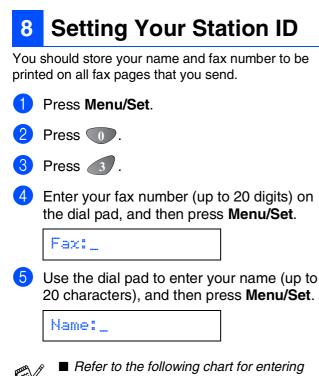

your name. ■ If you need to enter a character that is on the same key as the previous character,

press  $\rightarrow$  to move the cursor to the right.

|       | -    |       |       |       |
|-------|------|-------|-------|-------|
| Press | One  | Two   | Three | Four  |
| key   | time | times | times | times |
| 2     | A    | В     | С     | 2     |
| 3     | D    | E     | F     | 3     |
| 4     | G    | Н     | I     | 4     |
| 5     | J    | K     | L     | 5     |
| 6     | М    | N     | 0     | 6     |
| 7     | Р    | Q     | R     | S     |
| 8     | Т    | U     | V     | 8     |
| 9     | W    | Х     | Y     | Z     |

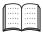

For more details, see "Setting the Station ID" in Chapter 4 of the User's Guide.

#### Press Stop/Exit.

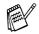

If you want to repeat from step1, press **Stop/Exit**.

Windows<sup>®</sup>

# Setting Up the Machine

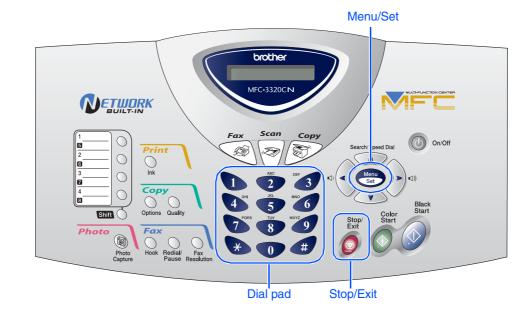

### 9 Selecting a Receive Mode

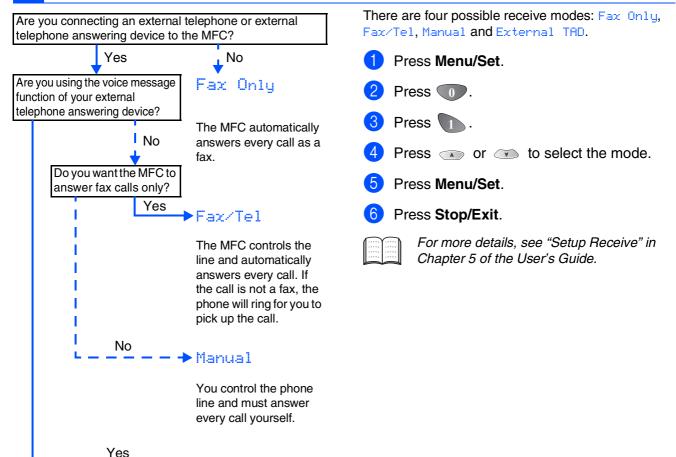

Your external telephone answering device (TAD) automatically answers every call. Voice messages are stored on the external TAD. Fax messages are printed.

External TAD

Step 1

| 1 Press Menu/Set.                                                                                                    |                                                                                                    | J Up<br>thine                                   |
|----------------------------------------------------------------------------------------------------|----------------------------------------------------------------------------------------------------|-------------------------------------------------|
| 2 Press 0.                                                                                                    |                                                                                                    | Setting Up<br>the Machine                       |
| 3 Press 1.                                                                                                    |                                                                                                    | ± ()                                            |
| 4 Select your language (ENGLISH or FRENCH)                                                                                                    | by using $\bigcirc$ or $\bigcirc$ , and then press <b>Menu/Set</b> .                                                                                   |                                                 |
| English                                                                                                    |                                                                                                    |                                                 |
| 5 Press Stop/Exit.                                                                                                    |                                                                                                    | Windows <sup>®</sup>                            |
| 11 Sending in the Product Reg<br>(USA Only)                                                                                                    | gistration and Test Sheet                                                                                                    | Min                                             |
| Fill out the Product Registration and Test Sheet.                                                                                                    | 3 Enter the toll-free fax number: 1-877-268-9575.                                                                                                    | ws <sup>®</sup><br>ork                          |
| State     Transmission     State     Transmission     State     Transmission     State     Transmission     State     Transmission     State     Transmission     State     Transmission     State     Transmission     State     Transmission     State     Transmission     State     State     St                                                                                                    | Press Black Start.                                                                                                    | Windows <sup>®</sup><br>Network                 |
| For an and the formation of the formation of the formatio | You will receive a confirmation fax of your<br>Product Registration.                                                                                   |                                                 |
|                                                                                                    | You can also register your product online<br>using the On-Line Registration link from the<br>installation CD-ROM or go to<br>www.registermybrother.com | Mac OS <sup>®</sup><br>8.6-9.2                  |
| Place the sheet face down in the Automatic<br>Document Feeder.                                                                                                    |                                                                                                    |                                                 |
|                                                                                                    |                                                                                                    | Mac OS <sup>®</sup> X<br>10.1/10.2.1 or greater |
| Make sure (Fax) is illuminated in Green.                                                                                                    | Go to Next page to<br>install the driver                                                                                                    | Mac <sup>®</sup><br>Network                     |
|                                                                                                    |                                                                                                    | For<br>Network Users                            |

**Installing the Driver & Software** Step 2

### Supplied CD-ROM (MFL-Pro Suite)

The CD-ROM includes the following items:

### Windows®

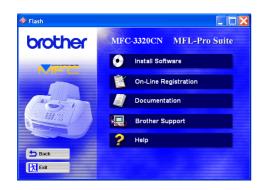

### Macintosh®

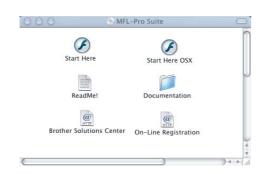

### Install Software

You can install printer, PC-FAX Send/Receive, scanner drivers and the various utility items, including PaperPort<sup>®</sup> and TextBridge<sup>®</sup> OCR.

| 1 | 6 | - | 2 | 1  | l |
|---|---|---|---|----|---|
|   | U | - | 5 | -, | Ą |
|   | N | - | 7 | 2  | 1 |
|   | N | 1 | 2 |    |   |
|   | 1 | 1 | - | -  |   |

#### On-Line Registration

You will be pointed to the Brother Product Registration Web Page for quick registration of your MFC.

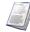

#### Documentation

View the User's Guide and other documentation in PDF format. (Viewer included)

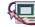

### Brother Support

View contact information for Brother Customer Service and how to locate a Brother Authorized Service Center.

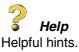

### Start Here

You can install the printer driver, scanner driver, PC-FAX Send and Presto! PageManager<sup>®</sup> for Mac OS<sup>®</sup> 8.6 - 9.2

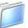

#### Documentation

View the User's Guide and other documentations in PDF format.

### Start Here OS X

You can install the printer driver, scanner driver, PC-Fax Send, remote setup program and Presto! PageManager<sup>®</sup> for Mac OS<sup>®</sup> 10.1/10.2.1 or greater (Scanning is not supported in Mac OS<sup>®</sup> 10.1).

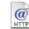

#### **Brother Solutions Center**

You can access the Brother Solutions Center which is a Web site offering information about your Brother product including FAQs, User's Guides, Driver updates and Tips for using your machine.

#### ReadMe!

You can get important information and troubleshooting tips.

#### @ HTTP **On-Line Registration**

You will be pointed to the Brother Product Registration Web Page for guick registration of your MFC.

Follow the instructions on this page for your operating system and interface cable.

| Windows®                       | R.  | For USB Interface Cable Users Go to page 16<br>(For Windows <sup>®</sup> 98/98SE/Me/2000 Professional/XP)                                                          | Windows <sup>®</sup>                            |
|--------------------------------|-----|----------------------------------------------------------------------------------------------------|-------------------------------------------------|
| Wir                            | ØF  | For Network Interface Cable Users Go to page 24<br>(For Windows <sup>®</sup> 98/98SE/Me/2000 Professional/XP)                                                      | Windows <sup>®</sup><br>Network                 |
|                                |     |                                                                                                    |                                                 |
|                                | R R | For USB Interface Cable Users<br>■ For Mac OS <sup>®</sup> 8.6 to 9.2 Users Go to page 28                                                                          | Mac OS <sup>®</sup><br>8.6-9.2                  |
| $Macintosh^{(\!\mathbb{R}\!)}$ | R.  | For USB Interface Cable Users<br>■ For Mac OS <sup>®</sup> X 10.1/10.2.1 or greater Users Go to page 30                                                            | Mac OS <sup>®</sup> X<br>10.1/10.2.1 or greater |
|                                | A.  | For Network Interface Cable Users<br>■ For Mac OS <sup>®</sup> 8.6 to 9.2 Users Go to page 32<br>■ For Mac OS <sup>®</sup> X 10.2.4 or greater Users Go to page 34 | Mac <sup>®</sup><br>Network                     |
|                                |     |                                                                                                    |                                                 |
|                                |     | For Network Users Go to page 36                                                                                                    | For<br>Network Users                            |
|                                |     |                                                                                                    | _                                               |

### For USB Interface Cable Users (For Windows<sup>®</sup> 98/98SE/Me/2000 Professional/XP)

# Make sure that you have completed the instructions from Step 1 "Setting Up the Machine" on pages 4 - 13.

#### If you are using Windows<sup>®</sup> 2000 Professional:

To access the PhotoCapture Center<sup>™</sup> features from your PC you may have to install a Windows<sup>®</sup> 2000 update first.

Install the Windows<sup>®</sup> 2000 update from the MFC Software Suite installer.

You can install it by following the steps below:

- 1. Follow the installation steps from (1) to (6).
- 2. Click **OK** to start installation of the update.
- 3. Click **OK** to restart your PC.
- 4. After the PC restarts, the installation will automatically continue.

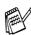

If the installation does not continue automatically, please open the MFL-Pro Suite installer menu again by double-clicking the **setup.exe** program on the Brother CD-ROM, and continue from Step 4 to install the MFL-Pro Suite.

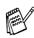

Make sure any media cards are not inserted into the media drive of the MFC.

 Turn off and unplug the MFC from the AC outlet and disconnect it from your computer, if you already connected an interface cable.

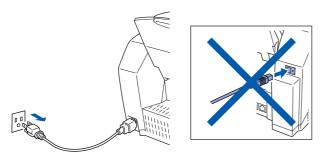

- Turn on your computer.
   (For Windows<sup>®</sup> 2000 Professional/XP, you must be logged on as the administrator.)
- 3 Insert the supplied CD-ROM into your CD-ROM drive. If the model name screen appears, select your machine. If the language screen appears, select your language.

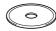

4 The CD-ROM main menu will appear. Click Install Software.

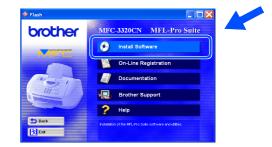

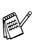

If this window does not appear, use Windows<sup>®</sup> Explore to run the **setup.exe** program from the root directory of the Brother CD-ROM.

For Network Users

Windows<sup>®</sup>

Installing the Driver & Software

5 Click MFL-Pro Suite in Main Application.

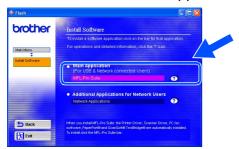

MFL-Pro Suite includes Printer Driver, Scanner Driver, ScanSoft<sup>®</sup> PaperPort<sup>®</sup>, ScanSoft<sup>®</sup> TextBridge<sup>®</sup>, PC-FAX software, Remote Setup and True Type fonts. PaperPort<sup>®</sup> is a document management application for viewing scanned originals. ScanSoft<sup>®</sup> TextBridge<sup>®</sup>, which is integrated into PaperPort<sup>®</sup>, is an OCR application that converts an image into text and inserts it into your default word processor.

#### Click Install.

| 🚸 Flash                        |                                                                                                    |
|--------------------------------|----------------------------------------------------------------------------------------------------|
| brother                        | MFL-Pro Suite is the application used for all PC fax sending                                                                                                    |
| Main Menu<br>Tinstall Sottware | operations. Included with MFLPro Suite are PaysePort® and<br>ScanSol® TratBlogkow<br>PaysePort® is a document management application used to<br>were scanned documents ScanSol® TextBlogkg@8 and<br>OCR appleation for conventing an image into text and is<br>integrated into PaysePort®. |
|                                | The Proter Doner, Scanne Doner, PC fax software,<br>Personformit and Carcilos The Trackings and automatically<br>installed when you install MFL-Pro Stude.                                                                                                    |
| Back                           |                                                                                                    |

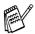

If you see the following screen, click **OK** to install the Windows<sup>®</sup> updates. After the updates are installed your PC may restart. Note: If it does the installation will automatically continue.

| INST32 | X                                                                                                    |
|--------|----------------------------------------------------------------------------------------------------|
| ⚠      | Some Windows updates need to be installed before the MFL-Pro Suite installation.<br>To install the updates circk OK. |
|        | If prompted, click OK to complete installation.                                                                      |
|        | Note: The PC may restart. If it does the installation will continue automatically.                                   |
|        |                                                                                                    |

If the installation does not continue automatically, please open the installer menu again by double-clicking the **setup.exe** program from the root directory of the Brother CD-ROM, and continue from Step **4**. 7 When the PaperPort<sup>®</sup> 8.0 SE Setup window is displayed, click **Next**.

| 😸 PaperPort 8.0 SE Setu | ıp 🔀                                                                                                 |
|-------------------------|----------------------------------------------------------------------------------------------------|
|                         | Welcome to InstallShield® Wizard for<br>PaperPort 8.0 SE                                             |
| ScanSoft"               | The InstaliShied(R) Weard will install Reperfort 8.0 SE on your<br>compoter. To continue, dick Next. |
|                         |                                                                                                    |
|                         | < Back Next > Cancel                                                                                 |

8 After reading and accepting the ScanSoft<sup>®</sup> License Agreement, enter your user information and click Next.

| License Agreement                                                                                                    | User Information       |
|----------------------------------------------------------------------------------------------------|------------------------|
| Please read the following locense agreement carefully.                                                                                                    | User Namer             |
| ScanSoft                                                                                                    | DODODX                 |
| End-User License Agreement                                                                                                    | Organization:          |
| THE SOTTWAKE AND MATTERIAL SPOURD WITH THIS AGENERIT ARE LICENSED,<br>NO SOLA, AND ANALEST FOR USING UNITHER STATEMENT THE SOLUTION<br>AGENERATING, CONTINUE AND AND AGENERIT CARTULAL, NE FORMELOADER,<br>INCLAIME, CONTINUE (O DEPENDIX UNITHE SOLUTIONAL AND AGENES)<br>INCLAIME CONTINUE (O DEPENDIX UNITHE SOLUTIONAL AND AGENES)<br>INCLAIME CONTINUE (SOLUTIONIS OF THIS AGENERIT AND AGENES)<br>INCLAIME CONTINUE (SOLUTIONIS OF THIS AGENERIT AND AGENES)<br>INCLAIME CONTINUE (SOLUTIONIS OF THIS AGENERIT AND AGENES)<br>INCLAIME CONTINUE (SOLUTIONIS OF THIS AGENERIT AND AGENES)<br>INCLAIME CONTINUE (SOLUTIONIS OF THIS AGENERIT AND AGENES)<br>INCLAIME CONTINUE (SOLUTIONIS OF THIS AGENERIT AND AGENES)<br>INCLAIME CONTINUE (SOLUTIONIS OF THIS AGENES) | batal the program for: |
| click Cancel                                                                                                    | terrief:               |

#### 9 Select Typical and click Next.

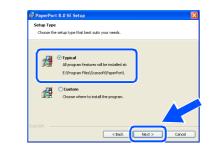

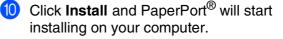

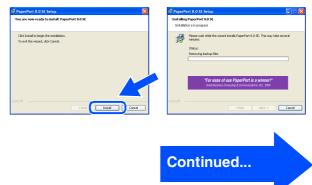

### For USB Interface Cable Users (For Windows<sup>®</sup> 98/98SE/Me/2000 Professional/XP)

1 When the ScanSoft<sup>®</sup> Registration screen is displayed, make your selection and follow the on-screen instructions.

| 🛃 PaperPort 8.0 SE Reg | istration                                     |  |
|------------------------|-----------------------------------------------|--|
|                        | Please take a moment to register your product |  |
|                        | Register row<br>Visithe Internet              |  |
|                        | Remind me in 7 days                           |  |
|                        |                                               |  |

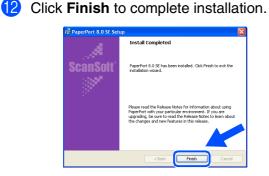

#### When the Brother MFL-Pro Suite Installation window appears, click Next.

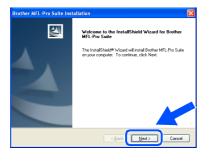

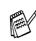

If an error message appears at this point in the installation process, you will first have to uninstall it. From the **Start** menu, select **Programs, Brother, MFL-Pro Suite, Uninstall**, and then follow the instructions on the screen. When the Brother Software License Agreement window appears, click **Yes**, if you agree to the Software Licence Agreement.

| Pess the PAGE DDWH key to see the est of the agreement.<br>End/user License Agreement to Bolten Software MPDRTAINT, REAKE READ<br>CAREFULLY. This End/user License Agreement FILUC-1 is a byta agreement behave<br>availe distribute include if a rouge is the "Yes" Dation on the Dubg Bea<br>("DDTWARE", Brancess") "For "yau agree to be hardy a board board<br>Include the included if a rouge is the "Yes" Dation on the Dubg Bea<br>("DDTWARE", Brancess") "For "yau agree to be hardy a board board<br>INCLINESS" ("DDTWARE") beams of the soft of the Soft WARE<br>SOFTWARE". In such case, you may not use the SOFTWARE. | End Lisr Lisense Agenereri for Bishes Software MPORTANT. PLEASE READ<br>CARFERLIX: This End Liss Lisense Agenement (FEUAT) is a logial agenereris between<br>usu and Biother hustanis. Lukt (Filterheim') wicho generary source of the Biother<br>software that will be initialised (sourcess the "res" Johnson of the Diadg Base<br>EUAL if you of not agree to the timer of the EUAL source han to be more<br>EUAL if you of not agree to the timer of the EUAL source han to be more<br>to the software to the timer of the EUAL source and the content of the<br>software to the software to the timer of the EUAL source to the<br>software to the software to the timer of the EUAL source to the<br>software to the software to the timer of the EUAL source to the<br>software to the software to the time to the time to the<br>software to the software to the time to the software to the time to the<br>software to the software to the time to the software to the time to the<br>software to the time to the software to the software to the<br>software to the software to the time to the software to the time to the<br>software to the software to the software to the software to the software to the<br>software to the software to the software to the software to the software to the software to the<br>software to the software to the software to the software to the<br>software to the software to the | nse Agreement<br>ase read the following license agreement carefully.                                                                                                    |                                                         |
|----------------------------------------------------------------------------------------------------|----------------------------------------------------------------------------------------------------|----------------------------------------------------------------------------------------------------|---------------------------------------------------------|
| CAREFULLY: This End-lase Licence Agreement (FEULA') is a legal agreement between<br>you and Brother Industries, Ltd. ("Brother"), which governs your use of the Brother<br>software that will be installed if you press the "Year" button on this Dialog Box<br>("SDFTWARE"). By pressing "Yea", you agree to be legally bound by the terms of this<br>EULA. If you on to agree to the terms of this EULA, you obtain no its news to the<br>EULA.                                                                                                    | CAREFLUX: The Endulue Learne Agreement (EULA): a legal agreement between<br>your all birther finations. List (Endule*) "humbor points you are of the Burbor<br>(EDLA) if you chan equilibrium (EDLA) and the Burbor<br>(EDLA) if you chan equilibrium (EDLA) you chan no learne to the<br>SOTTWARE. In such case, you may not use the SOTTWARE.<br>Terms and Conditions.                                                                                                    | sss the PAGE DOWN key to see the rest of the agreement.                                                                                                    |                                                         |
|                                                                                                    | Do you accept all the terms of the preceding License Agreement? If you select No, the s                                                                                                    | WEFULLY: This End-User License Agreement ("EULA") is a legal as<br>u and Brother Industries, Ltd. ("Brother"), which governs your use of<br>ftware that will be installed if you press the "Yes" button on this Dials<br>DOFTWARE". By pressing "Yes", you agree to be legally bound by | eement between<br>he Brother<br>Box<br>he terms of this |
| Terms and Conditions.                                                                                                    |                                                                                                    | DFTWARE. In such case, you may not use the SOFTWARE.                                                                                                    |                                                         |

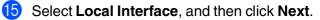

| other MFL-Pro Suite In:                                   | stallation 🛛 🔀                                                                                      |
|-----------------------------------------------------------|----------------------------------------------------------------------------------------------------|
| Connection Type                                           | 2                                                                                                   |
| Choose the setup type that<br>Click the type of Setup you | best suits your needs.<br>prefer.                                                                   |
| <ul> <li>Local Interface</li> </ul>                       | Select if your device is connected to this computer.<br>(for example using a USB or Parallel cable) |
| O Network Interface                                       | Select if your device is connected through a network.                                               |
|                                                           | < Back Next > Cancel                                                                                |

**16** Select **Standard**, and then click **Next**. The application files will be copied and installed to your computer.

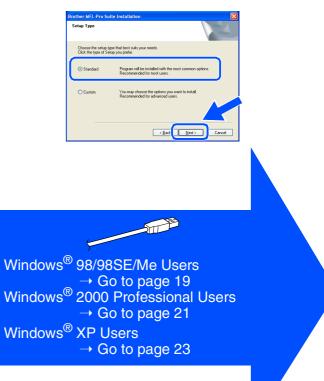

Setting Up the Machine

# For Windows<sup>®</sup> 98/98SE/Me Users Only

### Make sure that you followed the instructions in (1) to (6) on pages 16 - 18.

17 When this screen appears, connect the USB interface cable to your PC, and then connect it to the MFC.

lug in the USB cable: 1. Connect the USB cable to the PC + 2. Switch the machine on. 3. When prompted select BRUSB port

Turn on the MFC by plugging in the power cord.

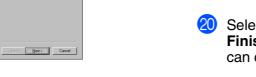

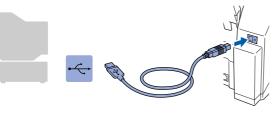

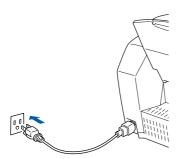

It will take a few seconds for the installation screen to appear.

The installation of the Brother drivers will automatically start. Follow the instructions on the screen.

18

# Select **BRUSB: USB Printer Port**, and then click **Next**.

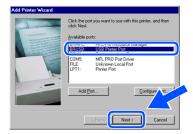

 Accept the default Printer name by selecting Yes, and then click Next.

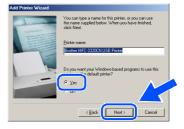

Select Yes (recommended), and then click Finish. A test page will be printed so you can check the print quality.

| Add Printer Wizard |                                                                                                    |
|--------------------|----------------------------------------------------------------------------------------------------|
|                    | After your private is installed. Whicheve can peri a test<br>page a pour can content that the purposes<br>works you also to private a test page?<br>© (certificationerided)<br>© (b)<br>© (periode)<br>© (periode)<br>© |
|                    |                                                                                                    |

 If the test page is printed correctly, click
 Yes. If you click No, follow the prompts on the screen to correct the problem.

| rother MFC-3320CN USB Printer                                                                                                    |
|----------------------------------------------------------------------------------------------------|
| Printer test page completed!                                                                                                    |
| A test page is now being sent to the printer. Depending<br>on the speed of your printer, it may take a minute or two<br>before the page is printed.             |
| The test page briefly demonstrates the printer's ability to<br>print graphics and text, as well as providing technical<br>information about the printer driver. |
| Did the test page print correctly?                                                                                                    |
| <u>No</u>                                                                                                    |

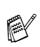

If the ReadMe3320CN.wri file shown in step 2 appears, close the ReadMe3320CN.wri file and then click **Finish** after printing the test page.

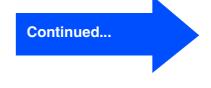

### For USB Interface Cable Users (For Windows<sup>®</sup> 98/98SE/Me/2000 Professional/XP)

The ReadMe3320CN.wri file will be displayed.

Please read this file for troubleshooting information and then close the file to continue installation.

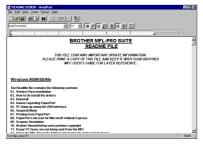

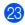

Click Finish to restart your computer.

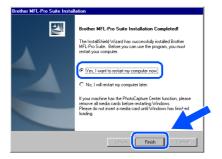

After the computer restarts, click Yes to have the Control Center load each time Windows<sup>®</sup> is started. The Control Center will appear as an icon in the task tray. If you click No the Scan keys on the MFC will be disabled.

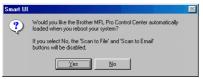

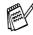

Even if you select **NO**, later you will be able to launch the Brother Control Center to use the **Scan** key by double clicking the Smart UI icon on the desktop. This loads the Brother Control Center to the task tray. See AutoLoad the Brother Control Center, Chapter 4 in the Documentation (Software User's Guide) located on the CD-ROM.

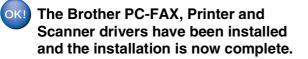

Network Users For

# Windows<sup>®</sup>

Installing the Driver & Software

For Windows<sup>®</sup> 2000 Professional Users Only

20)

- Make sure that you followed the instructions in (1) to (6) on pages 16 18.
- 17 When this screen appears, connect the USB interface cable to your PC, and then connect it to the MFC.

Turn on the MFC by plugging in the power cord.

| Connect the machine                                                        |                        |         | 22     |
|----------------------------------------------------------------------------|------------------------|---------|--------|
| Plug in the USB cable:                                                     |                        |         |        |
| <ol> <li>Connect the USB cable to<br/>2. Switch the machine on.</li> </ol> | the PC and the machine | t.      |        |
|                                                                            |                        |         |        |
|                                                                            |                        |         |        |
|                                                                            |                        |         |        |
|                                                                            |                        |         |        |
|                                                                            |                        |         |        |
|                                                                            |                        | k Nest> | Cancel |

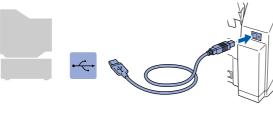

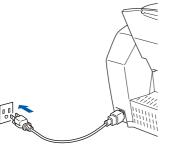

It will take a few seconds for the installation screen to appear.

The installation of the Brother drivers will automatically start. Follow the instructions on the screen.

18 If the Digital Signature Not Found dialog boxes appear, click Yes to install the driver.

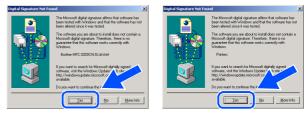

**1**9 The ReadMe3320CN.wri file will be displayed.

> Please read this file for troubleshooting information and then close the file to continue installation.

| README3320CN.WRL - WordPad                                                                                                    | 비미치 |
|----------------------------------------------------------------------------------------------------|-----|
| Elle Edit View Ensert Format Help                                                                                                    |     |
|                                                                                                    |     |
| Arial 💌 14 💌 Westen 💌 🗷 🗾 💭 🖭 🗉 🔚                                                                                                    |     |
| Z                                                                                                    |     |
| BROTHER MFL-PRO SUITE<br>README FILE                                                                                                    | *   |
| THIS FLE CONTAINS IMPORTANT UPDATE INFORMATION.<br>PLEASE PINIT A COPY OF THIS FILE AND REEP IT WITH YOUR BROTHER<br>MC URER SOURC FOR LARR REFERENCE. |     |
| Windows 98/985E/Me                                                                                                    |     |
|                                                                                                    |     |
| The Read/He file contains the following sections<br>01. Service Back installation                                                                      |     |
| 01. Service Pack installation<br>82. How to Un-install the drivers                                                                                     |     |
| 03. Reinstall                                                                                                    |     |
| 04. Issues regarding PaperPort                                                                                                    |     |
| 05. PC Hang up using the USB interface                                                                                                    |     |
| 06. Suspend Mode                                                                                                    |     |
| 07. Printing from PaperPort                                                                                                    |     |
| 08. PaperPort Link icon for Microsoft Dutlook Express                                                                                                  | *   |
| for Help, press F1                                                                                                    |     |

Click Finish to restart your computer.

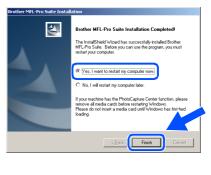

Continued...

**Installing the Driver & Software** Step 2

### For USB Interface Cable Users (For Windows<sup>®</sup> 98/98SE/Me/2000 Professional/XP)

2) After the computer restarts, click **Yes** to have the Control Center load each time Windows<sup>®</sup> is started. The Control Center will appear as an icon in the task tray. If you click No the Scan keys on the MFC will be disabled.

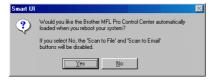

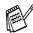

Even if you select NO, later you will be able to launch the Brother Control Center to use the Scan key by double clicking the Smart UI icon on the desktop. This loads the Brother Control Center to the task tray. See AutoLoad the Brother Control Center, Chapter 4 in the Documentation (Software User's Guide) located on the CD-ROM.

OK!) The Brother PC-FAX, Printer and Scanner drivers have been installed and the installation is now complete.

Setting Up the Machine

# For Windows<sup>®</sup> XP Users Only

### Make sure that you followed the instructions in **1** to **1** on pages 16 - 18.

When this screen appears, connect the USB interface cable to your PC, and then connect it to the MFC.

Plug in the USB cable

100

Turn on the MFC by plugging in the power cord.

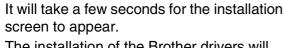

The installation of the Brother drivers will automatically start. The installation screens appear one after another, please wait for a while. 18 The ReadMe3320CN.wri file will be displayed.

Please read this file for troubleshooting information and then close the file to continue installation.

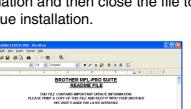

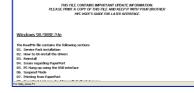

19 Click Finish to restart your computer.

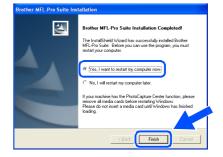

OK!

The Brother PC-FAX, Printer and Scanner drivers have been installed and the installation is now complete.

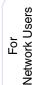

### For Network Interface Cable Users (For Windows<sup>®</sup> 98/98SE/Me/2000 Professional/XP)

# Make sure that you have completed the instructions from Step 1 "Setting Up the Machine" on pages 4 - 13.

1 Connect the network cable to the MFC, and then connect it to a free port on your hub. Turn on the MFC by plugging in the power cord.

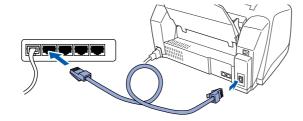

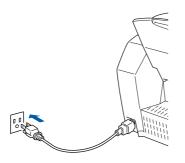

- 2 Turn on your computer. (For Windows<sup>®</sup> 2000 Professional/XP, you must be logged on as the administrator.)
- 3 Insert the supplied CD-ROM into your CD-ROM drive. If the model name screen appears, select your machine. If the language screen appears, select your language.

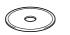

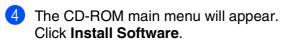

| 🚸 Flash  |                                                           |
|----------|-----------------------------------------------------------|
| brother  | MFC-3320CN MFL-Pro Suite                                  |
|          | Install Software                                          |
|          | On-Line Registration                                      |
| 1000 The |                                                           |
|          | Brother Support                                           |
|          | ? Help                                                    |
| S Back   | Installation of the MPL-Pro Suite software and utilities. |
| Exit     |                                                           |

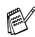

If this window does not appear, use Windows<sup>®</sup> Explore to run the **setup.exe** program from the root directory of the Brother CD-ROM.

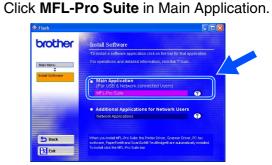

MFL-Pro Suite includes Network Printer Driver, Network Scanner Driver, ScanSoft<sup>®</sup> PaperPort<sup>®</sup>, ScanSoft<sup>®</sup> TextBridge<sup>®</sup>, Network PC-FAX Send software and True Type fonts. PaperPort<sup>®</sup> is a document management application for viewing scanned originals. ScanSoft<sup>®</sup> TextBridge<sup>®</sup>, which is integrated into PaperPort<sup>®</sup>, is an OCR application that converts an image into text and inserts it into your default word processor.

#### 6 Click Install.

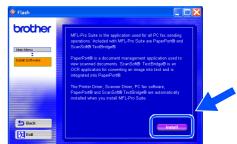

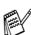

If you see the following screen, click **OK** to install the Windows<sup>®</sup> updates. After the updates are installed your PC may restart. Note: If it does the installation will automatically continue.

| INST32 | ×                                                                                                    |
|--------|----------------------------------------------------------------------------------------------------|
| ⚠      | Some Windows updates need to be installed before the MFL-Pro Suite installation.<br>To install the updates click OK. |
|        | If prompted, click OK to complete installation.                                                                      |
|        | Note: The PC may restart. If it does the installation will continue automatically.                                   |
|        | СК                                                                                                    |

If the installation does not continue automatically, please open the installer menu again by double-clicking the **setup.exe** program from the root directory of the Brother CD-ROM, and continue from Step **4**. When the PaperPort<sup>®</sup> 8.0 SE Setup window is displayed, click **Next**.

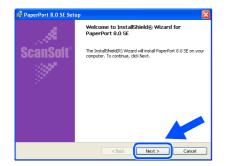

8 After reading and accepting the ScanSoft<sup>®</sup> License Agreement, enter your user information and click **Next**.

| icense Agreement                                                                                                    |   | User Information                                                                                |  |
|----------------------------------------------------------------------------------------------------|---|-------------------------------------------------------------------------------------------------|--|
| Please read the following license agreement carefully.                                                                                                    |   |                                                                                                 |  |
| ScanSoft                                                                                                    | - | User Name:                                                                                      |  |
| End-User License Agreement                                                                                                    |   | Organization:                                                                                   |  |
| THE GOTTWARE AND MATTERIALS PROVIDED WITH THESA GREETINGTITA FOR LICENSES<br>OF STALL, AND A VALUE AT FOR USE ON THE THE THE STATE OF THE LICENSES<br>GREETINGT, PLANE READ THESA GREETINGTITA CAPITULE, DF DOWNLOADING,<br>STALLING, COVING, ON CONSTRUCTION OF THE SOUTHWARE VALUE AND CONSTRUCT<br>STALLING, COVING, ON CONSTRUCTIONS OF THESA GREETINGTITAL AND ECCOME A PART<br>THE TERMS AND CONSTRUCTIONS OF THESA GREETINGTITAL AND ECCOME A PART<br>THE TERMS AND CONSTRUCTIONS OF THESA GREETINGTITAL AND ECCOME A PART<br>THE TERMS AND CONSTRUCTIONS OF THESA GREETINGTITAL AND ECCOME A PART<br>THE TERMS AND CONSTRUCTIONS OF THESA GREETINGTICAL AND THE TERMS AND<br>DIAL OF THE TERMS AND CONSTRUCTIONS OF THE A GREETINGTICAL AND THE TERMS AND<br>DIAL OF THE TERMS AND CONSTRUCTIONS OF THE A GREETINGTICAL AND THE TERMS AND<br>DIAL OF THE TERMS AND CONSTRUCTIONS OF THE A GREETINGTICAL AND THE TERMS AND<br>DIAL OF THE TERMS AND CONSTRUCTIONS OF THE A GREETINGTICAL AND THE TERMS AND<br>DIAL OF THE TERMS AND CONSTRUCTIONS OF THE A GREETINGTICAL AND THE TERMS AND<br>DIAL OF THE TERMS AND CONSTRUCTIONS OF THE A GREETINGT AND THE TERMS AND<br>DIAL OF THE TERMS AND CONSTRUCTIONS OF THE A GREETINGT AND THE TERMS AND<br>DIAL OF THE TERMS AND CONSTRUCTIONS OF THE A GREETINGT. | • | local the program for:<br>O Anyone who uses this computer (all users)<br>O they forme (coccccc) |  |

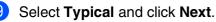

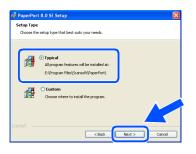

(1) Click **Install** and PaperPort<sup>®</sup> will start installing on your computer.

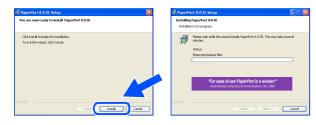

(1) When the ScanSoft<sup>®</sup> Registration screen is displayed, make your selection and follow the on- screen instructions.

| 0 SE Registration                             |  |
|-----------------------------------------------|--|
| Please take a moment to register your product |  |
| Register now                                  |  |
| Via the Internet                              |  |
|                                               |  |
|                                               |  |
| Remind me in 7 days                           |  |
|                                               |  |
|                                               |  |

12 Click **Finish** to complete installation.

| 🗊 PaperPort 8.0 SE Set | ир 🔀                                                                                                    |
|------------------------|----------------------------------------------------------------------------------------------------|
|                        | Install Completed                                                                                                    |
| ScanSoit"              | PaperPort 8.0 SE has been installed. Click Finish to exit the installation witterd.                                                                                                    |
|                        | Place read the features that for information adout uping<br>Peptificient with your pactituder memorisment. If you are<br>upgrading, be sure to need the Release Notes to learn about<br>the changes and new features in this release. |
|                        | < Back Finish Cancel                                                                                                    |

When the Brother MFL-Pro Suite Installation window appears, click Next.

| Brother MFL-Pro Suite Inst | allation                                                                                            |  |  |  |
|----------------------------|----------------------------------------------------------------------------------------------------|--|--|--|
|                            | Welcome to the InstallShield Wizard for Brother<br>MFL-Pro Suite                                    |  |  |  |
|                            | The InstalSheide Woard will instal Biother MFL-Po Sule<br>on your computer. To continue, clot Heat. |  |  |  |
|                            |                                                                                                    |  |  |  |

If an error message appears at this point in the installation process, you will first have to uninstall it. From the **Start** menu, select **Programs**, **Brother**, **MFL-Pro Suite**, **Uninstall**, and then follow the instructions on the screen.

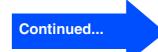

### For Network Interface Cable Users (For Windows<sup>®</sup> 98/98SE/Me/2000 Professional/XP)

When the Brother Software License Agreement window appears, click Yes, if you agree to the Software Licence Agreement.

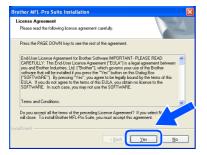

Select Network Interface, and then click Next.

| Brother MFL-Pro Suite Insta                                      | Ilation 🛛 🔀                                                                                         |
|------------------------------------------------------------------|----------------------------------------------------------------------------------------------------|
| Connection Type                                                  |                                                                                                    |
| Choose the setup type that be<br>Click the type of Setup you pre |                                                                                                    |
| ⊙ Local Interface                                                | Select if your device is connected to this computer.<br>(for example using a USB or Parallel cable) |
| O Network Interface                                              | Select if your device is connected through a network.                                               |
|                                                                  |                                                                                                    |
|                                                                  | < Back Cancel                                                                                       |

Select Standard, and then click Next. The application files will be copied to your computer.

| Setup Type                                 | 24                                                                                     |
|--------------------------------------------|----------------------------------------------------------------------------------------|
| Choose the setup t<br>Click the type of Se | ype that best suits your needs.<br>stup you prefer.                                    |
| ⊙ Standard                                 | Program will be installed with the most common options.<br>Recommended for most users. |
| Custom                                     | You may choose the options you want to install.<br>Recommended for advanced user.      |
|                                            | < Back Next> Cancel                                                                    |

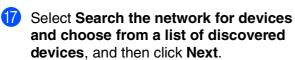

| letwork Search Type                                                  |                      | 1                     |     |
|----------------------------------------------------------------------|----------------------|-----------------------|-----|
| Choose how you will locate your Bro                                  | her machine on the   | network?              |     |
| <ul> <li>Search the network for devices<br/>(Recommended)</li> </ul> | and choose from a li | st of discovered devi | ces |
| O Specify your machine by address                                    | (Advanced Users)     |                       |     |
| IP Address                                                           |                      |                       |     |
| O Specify your machine by name (                                     | dvanced Users)       |                       |     |
| Node Name                                                            |                      |                       |     |

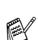

If you see the following screen, click **OK**.

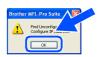

18 If the MFC is un-configured for your network: Select APIPA or the un-configured device from the list and then click **Next**.  $\rightarrow$  **Go to** (19)

If the MFC is configured for your network: Select the MFC from the list and then click Next.  $\rightarrow$  Go to 2

| oose the Broth             | er machine you w | ant to install                       |     |
|----------------------------|------------------|--------------------------------------|-----|
| Node Name                  | IP Address       | Model Name                           |     |
| BRN XXXXXXX<br>BRN XXXXXXX | 192.168.0.105    | Brother MFC>000X<br>Brother MFC>000X |     |
|                            |                  |                                      |     |
|                            |                  |                                      |     |
|                            | Co               | onfigure IP Address                  | Re' |
|                            |                  |                                      |     |

#### Olick Configure IP Address.

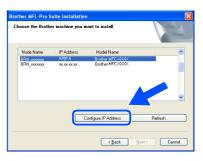

20 Enter the proper IP Address information for your network, and then click OK.

| Enter the TCP/IF  |                  |              |
|-------------------|------------------|--------------|
| this Print Server | configration for | OK<br>Cancel |
| IP Address        | 192.168.0.105    |              |
| Subnet Mask       | 0.0.0.0          |              |
| Gateway           | 0.0.0.0          |              |

(e.g. Enter 192.168.0.105 for IP Address)

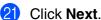

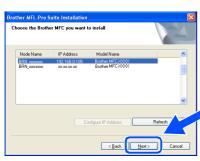

See the Network User's Guide located on the CD-ROM for more network configuration information.

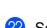

Select yes and then click Next.

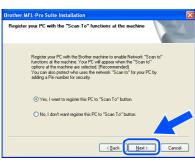

Click Next or enter the name you want displayed on the LCD for your PC and then click Next. The default name is the name of your PC.

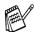

You can avoid receiving unwanted documents by setting a 4-digit PIN Number.

| Setup Network "Scan to" name                                               | 24             |
|----------------------------------------------------------------------------|----------------|
| This name will appear when the "Scan to" menu i<br>selected at the machine | s Display Name |
| Scan To' Button PIN number for this PC                                     |                |
| PIN number ('0'-'9', 4 digits)                                             |                |
| Retype PIN number                                                          |                |

Please wait for the window to open.

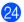

The ReadMe3320CN.wri file will be displayed.

Please read this file for troubleshooting information and then close the file to continue installation.

5 Click **Finish** restart your computer.

| Brother MFL-Pro Suite Installation |                                                                                                    |  |  |  |
|------------------------------------|----------------------------------------------------------------------------------------------------|--|--|--|
|                                    | Brother MFL-Pro Suite Installation Completed<br>The Installation Strong on the successfully instaled Brother<br>MFL Pro Suite: Below pro can use the program, you must<br>restart your computer.<br>(Installation of the strong of the superscription of the superscription<br>(Installation of the superscription of the superscription of the supe |  |  |  |
|                                    | If your machine has the PhotoCapture Center function, please<br>remove all media cards before restating Windows.<br>Please do not insett a media card until Windows has finished<br>loading.                                                                                                    |  |  |  |
|                                    | K Back                                                                                                    |  |  |  |

Windows<sup>®</sup> 98/98SE/Me/2000 Users follow step **26**.

- For Windows<sup>®</sup> XP Users Only The Brother Network PC-FAX Send, Network Printer, Network Scanner drivers and Network Photocapture Center have been installed and the installation is now complete.
- After the computer restarts, click Yes to have the Control Center load each time Windows<sup>®</sup> is started. The Control Center will appear as an icon in the task tray. If you click No, the Scan keys on the MFC will be disabled.

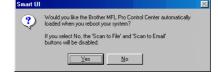

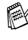

Even if you select **NO**, later you will be able to launch the Brother Control Center to use the **Scan** key by double clicking the Smart UI icon on the desktop. This loads the Brother Control Center to the task tray. See AutoLoad the Brother Control Center, Chapter 4 in the Documentation (Software User's Guide) located on the CD-ROM.

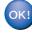

For Windows<sup>®</sup> 98/Me/2000 Users The Brother Network PC-FAX Send, Network Printer, Network Scanner drivers and Network Photocapture Center have been installed and the installation is now complete.

### **For USB Interface Cable Users**

# For Mac OS<sup>®</sup> 8.6 to 9.2 Users

Make sure that you have completed the instructions from Step 1 "Setting Up the Machine" on pages 4 - 13.

1 Turn off and unplug the MFC from the AC outlet and disconnect it from your Macintosh<sup>®</sup> if you already connected an interface cable.

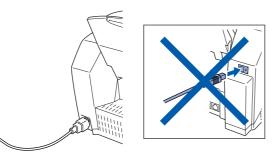

- 2 Turn on your Macintosh<sup>®</sup>.
- Insert the supplied CD-ROM into your CD-ROM drive.

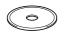

4 Double-click the **Start Here** icon to install the printer, scanner and PC-FAX Send drivers. If the language screen appears, select your language.

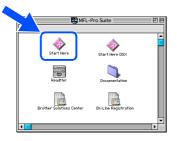

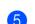

Click MFL-Pro Suite to install.

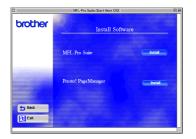

6 Follow the on-screen instructions, and restart your Macintosh<sup>®</sup>.

7 Connect the USB interface cable to your Macintosh<sup>®</sup>, and then connect it to the MFC.

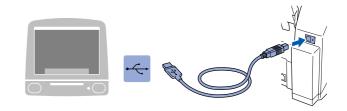

Do not connect the MFC to a USB port on a keyboard or a non powered USB hub.

8 Turn on the MFC by plugging in the power cord.

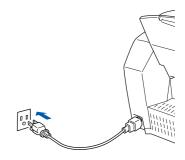

10 From the Apple<sup>®</sup> menu, open the **Chooser**.

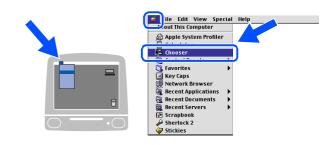

### Macintosh®

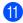

(1) Click the **Brother Ink** icon you installed. On the right side of the Chooser, select the printer to which you want to print. Close the Chooser.

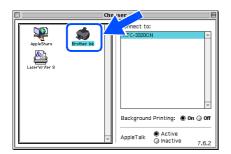

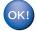

#### The Brother PC-FAX Send, Printer and Scanner drivers have been installed.

12 To install Presto! PageManager<sup>®</sup>, click the **Presto! PageManager<sup>®</sup>** icon and follow on the Screen instructions.

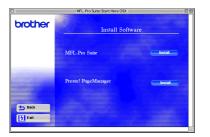

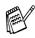

You can easily scan, share and organize photos and originals using Presto! PageManager<sup>®</sup>.

OK!

Presto! PageManager<sup>®</sup> has been installed and the installation is now complete.

Installing the Driver & Software Mac OS<sup>®</sup> 8.6-9.2

For Network Users

### **For USB Interface Cable Users**

### For Mac OS<sup>®</sup> X 10.1/10.2.1 or greater Users

# Make sure that you have completed the instructions from Step 1 "Setting Up the Machine" on pages 4 - 13.

1 Turn off and unplug the MFC from the AC outlet and disconnect it from your Macintosh<sup>®</sup> if you already connected an interface cable.

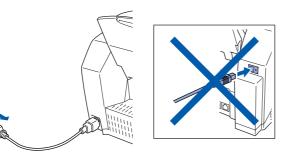

- 2 Turn on your Macintosh<sup>®</sup>.
- Insert the supplied CD-ROM into your CD-ROM drive.

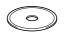

Double-click the Start Here OS X icon to install the printer driver, Scanner driver, Brother PC-FAX Send and Remote Setup program. If the language screen appears, select your language.

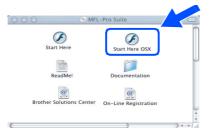

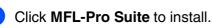

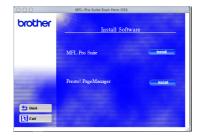

Follow the on-screen instructions, and restart your Macintosh<sup>®</sup>.

Connect the USB interface cable to your Macintosh<sup>®</sup>, and then connect it to the MFC.

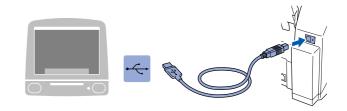

Do not connect the MFC to a USB port on a keyboard or a non powered USB hub.

8 Turn on the MFC by plugging in the power cord.

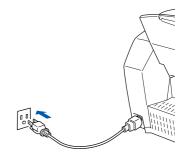

9 Select Applications from the Go menu.

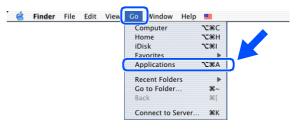

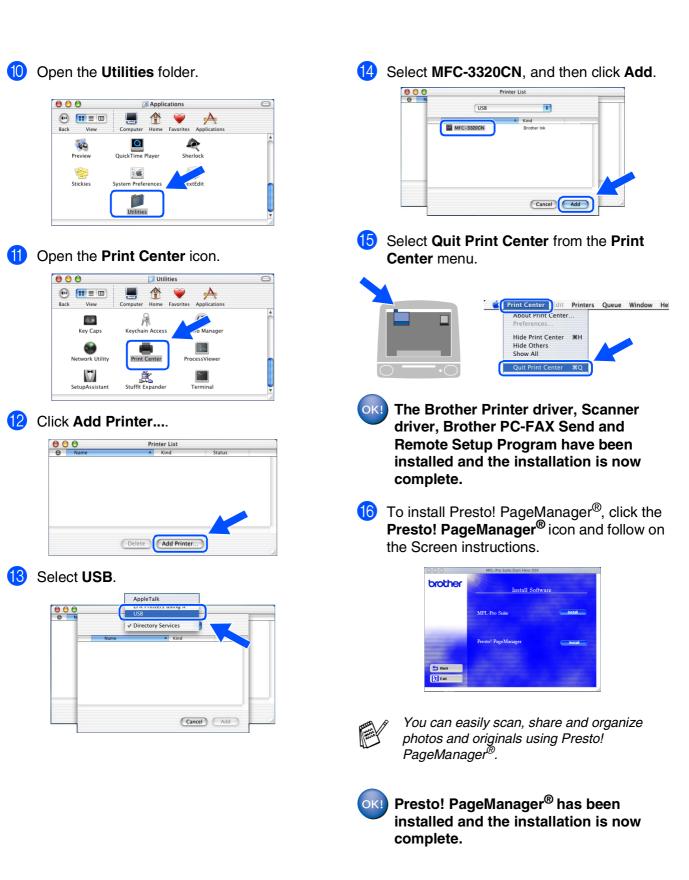

Mac OS<sup>®</sup> X 10.1/10.2.1 or greater

For Network Users

### **For Network Interface Cable Users**

# For Mac OS<sup>®</sup> 8.6 to 9.2 Users

Make sure that you have completed the instructions from Step 1 "Setting Up the Machine" on pages 4 - 13.

1 Turn off and unplug the MFC from the AC outlet and disconnect it from your Macintosh<sup>®</sup> if you already connected an interface cable.

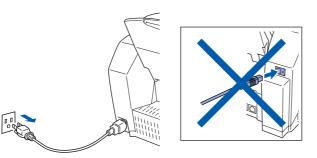

- 2 Turn on your Macintosh<sup>®</sup>.
- Insert the supplied CD-ROM into your CD-ROM drive.

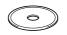

4 Double-click the **Start Here** icon to install the printer, scanner and PC-FAX Send drivers. If the language screen appears, select your language.

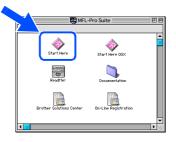

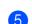

Click **MFL-Pro Suite** to install.

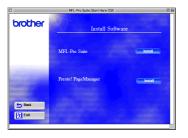

6 Follow the on-screen instructions, and restart your Macintosh<sup>®</sup>.

Connect the network interface cable to the printer, and then connect it to a free port on your hub.

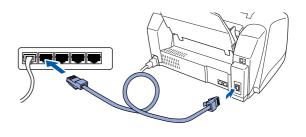

8 Turn on the MFC by plugging in the power cord.

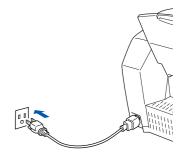

### Macintosh®

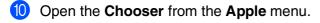

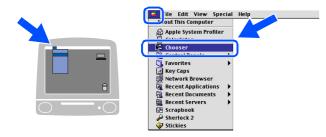

 Click the Brother Ink (IP) icon, and then select BRN\_xxxxxx. Close the Chooser.

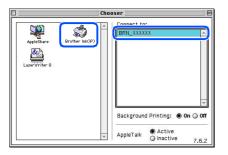

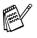

xxxxx are the last six digits of the Ethernet address.

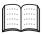

Network User's Guide Chapter 5 on the CD-ROM.

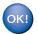

The setup is now complete.

Installing the Driver & Software

### **For Network Interface Cable Users**

### For Mac OS<sup>®</sup> X 10.2.4 or greater Users

# Make sure that you have completed the instructions from Step 1 "Setting Up the Machine" on pages 4 - 13.

1 Turn off and unplug the MFC from the AC outlet and disconnect it from your Macintosh<sup>®</sup> if you already connected an interface cable.

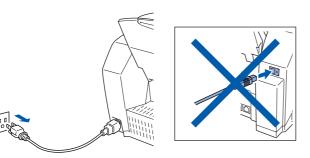

- 2 Turn on your Macintosh<sup>®</sup>.
- Insert the supplied CD-ROM into your CD-ROM drive.

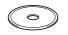

Double-click the Start Here OS X folder to install the printer driver and Remote Setup program. If the language screen appears, select your language.

| 000 © MF                 | L-Pro Suite          |  |
|--------------------------|----------------------|--|
| Start Here               | Start Here OSX       |  |
| ReadMe!                  | Documentation        |  |
| Brother Solutions Center | On-Line Registration |  |
| 6                        |                      |  |

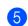

Click MFL-Pro Suite to install.

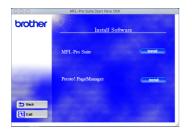

6 Follow the on-screen instructions, and restart your Macintosh<sup>®</sup>.

Connect the network interface cable to the printer, and then connect it to a free port on your hub.

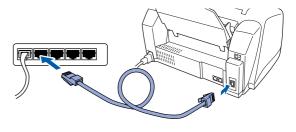

Turn on the MFC by plugging in the power cord.

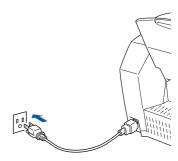

9 Select **Applications** from the **Go** menu.

| é | Finder | File | Edit | View | Go Nindow Help    |       |   |
|---|--------|------|------|------|-------------------|-------|---|
|   |        |      |      |      | Computer          | ∿сжс  |   |
|   |        |      |      |      | Home              | ∿сжн  |   |
|   |        |      |      |      | iDisk             | 72361 |   |
|   |        |      |      |      | Favorites         | •     |   |
|   |        |      |      | (    | Applications      | ∿сжа  | D |
|   |        |      |      |      | Recent Folders    | •     |   |
|   |        |      |      |      | Go to Folder      | ₩~    |   |
|   |        |      |      |      | Back              | ₩[    |   |
|   |        |      |      |      | Connect to Server | ЖК    |   |

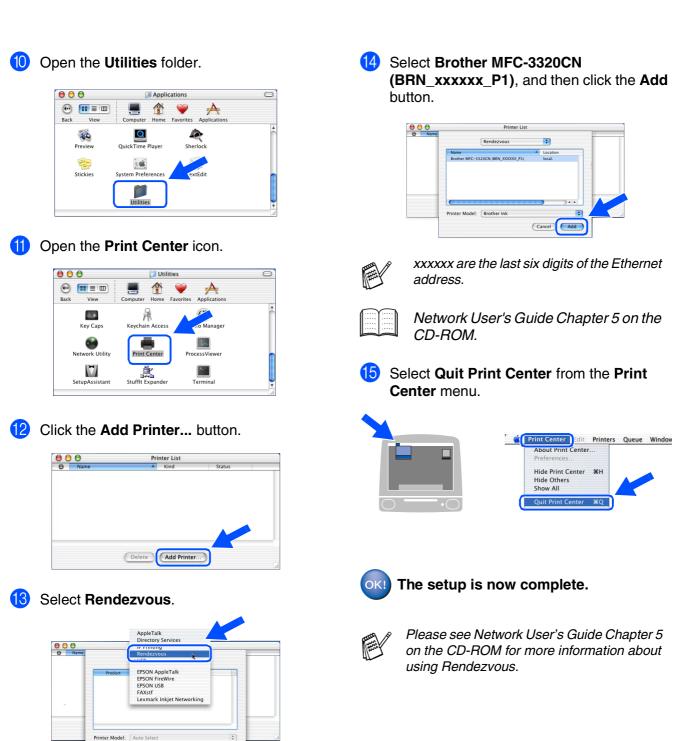

Cancel Add

# Installing the Driver & Software

Mac<sup>®</sup> Network

# For Network Users

This section is for using the machine on a network. An administrator should set up the machine using the following steps.

# Network User's Guide Chapter Map

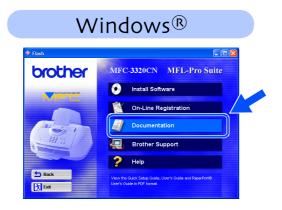

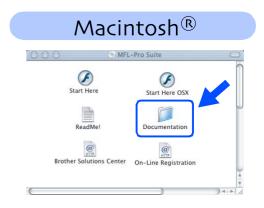

| Windows <sup>®</sup> 98/ME   | Peer-to-Peer           | TCP/IP    | Chapter 4                                    | Network Printing from Windows <sup>®</sup>          |  |
|------------------------------|------------------------|-----------|----------------------------------------------|-----------------------------------------------------|--|
|                              | Brother Internet Print | TCP/IP    | Chapter 7                                    | Configuring Internet Print for Windows®             |  |
| Windows <sup>®</sup> 2000/XP | Peer-to-Peer           | TCP/IP    | Chapter 4                                    | Network Printing from Windows <sup>®</sup>          |  |
|                              | Brother Internet Print | TCP/IP    | Chapter 7                                    | Configuring Internet Print for Windows <sup>®</sup> |  |
| Macintosh <sup>®</sup>       | TCP/IP                 | Chapter 5 | Network Printing from Macintosh <sup>®</sup> |                                                     |  |
| OS2 Warp Server, LA          | TCP/IP                 | Chapter 4 | Network Printing from Windows <sup>®</sup>   |                                                     |  |

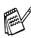

If you want to reset the network configuration to factory default settings, please refer to page 3-19, of the Network User's Guide on the CD-ROM.

### Installing the BRAdmin Professional Configuration Utility (Windows<sup>®</sup> Users Only)

The BRAdmin Professional utility is designed to manage your Brother network connected devices such as network-ready Multifunction devices and/or network-ready printers in a Local Area Network (LAN) environment.

BRAdmin Professional can also be used to manage devices from other manufacturers whose products support SNMP (Simple Network Management Protocol).

For more information on BRAdmin Professional go to http://solutions.brother.com

 Insert the supplied CD-ROM into your CD-ROM drive. The opening screen will appear automatically. Follow the on-screen instructions.

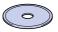

2 Click the **Install Software** icon on the menu screen.

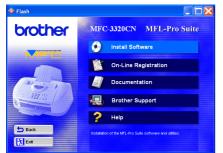

Click Network Applications.

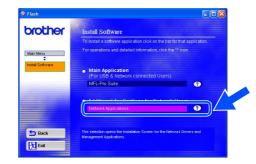

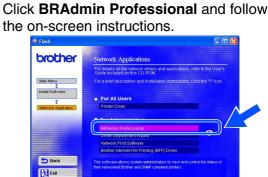

Windows<sup>®</sup>

# For Advanced Use

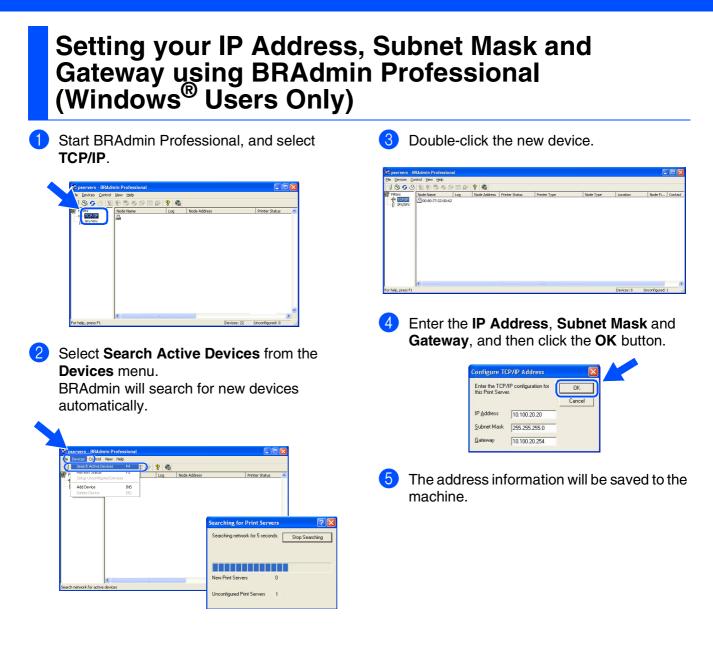

# **Replacement Consumables**

### Ink Cartridge

| Black  | Magenta | Yellow | Cyan  |  |
|--------|---------|--------|-------|--|
| LC31BK | LC31M   | LC31Y  | LC31C |  |
|        |         |        |       |  |

### Trademarks

The Brother logo is a registered trademark of Brother Industries, Ltd.

Brother is a registered trademark of Brother Industries, Ltd.

Multi-Function Link is a registered trademark of Brother International Corporation.

 $\ensuremath{\mathbb{C}}$  Copyright 2003 Brother Industries, Ltd. All rights reserved.

Windows, Microsoft and MS-DOS are registered trademarks of Microsoft in the U.S. and other countries.

Macintosh is a registered trademark of Apple Computer, Inc.

PaperPort and TextBridge are registered trademarks of ScanSoft, Inc.

Presto! PageManager is a registered trademark of NewSoft Technology Corporation.

Each company whose software title is mentioned in this manual has a Software License Agreement specific to its proprietary programs.

All other brand and product names mentioned in this manual are registered trademarks of their respective companies.

### **Compilation and Publication**

Under the supervision of Brother Industries Ltd., this manual has been compiled and published, covering the latest product descriptions and specifications.

The contents of this manual and the specifications of this product are subject to change without notice. Brother reserves the right to make changes without notice in the specifications and materials contained herein and shall not be responsible for any damages (including consequential) caused by reliance on the materials presented, including but not limited to typographical and other errors relating to the publication. This product is designed for use in a Professional Environment.

©2003 Brother Industries, Ltd.

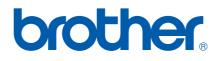